## The Classic Weekly Class Calendar

The Weekly Calendar button on the Executive Dashboard opens a calendar view of your classes by week. This is your class command center and allows you to manage almost all areas of your classes from one screen! *Note:* The Classic Weekly Class Calendar is for internal use only, it is not available to your families.

You'll also have access to the Classic Weekly Class Calendar using the Calendarlink above the blue menu bar on all screens in Jackrabbit.

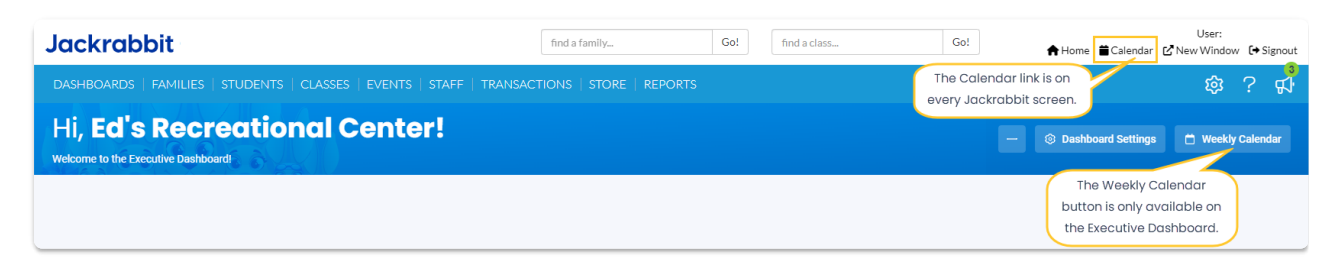

The Classic Weekly Class Calendar, along with daily, monthly, and room views, shows only your class offerings. The **Activity [Calendar](http://trainingstaff.jackrabbitclass.com/help/activity-calendar-classes-events-appts)**, however, gives you a full view of both classes and events. You can easily access it using the Weekly Calendar button or the Calendar link. If you're still transitioning to the Activity Calendar, you might see the Classic Weekly Class Calendar by default; select the Activity Calendar button to switch.

## Classic Weekly Class Calendar Features

The Classic Weekly Class Calendar opens in a new window and displays a week-long calendar of classes.

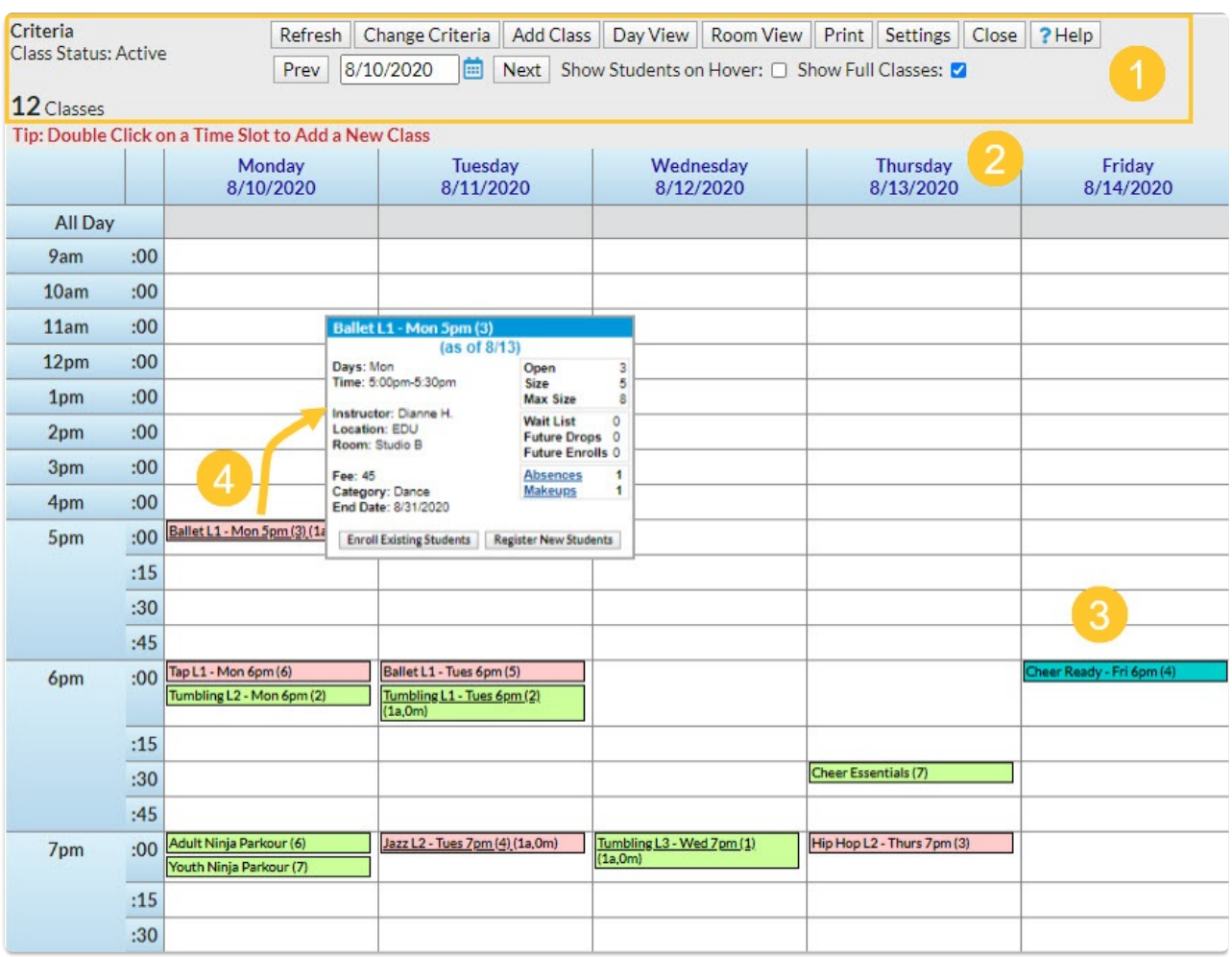

- 1. Calendar Criteria and display buttons allow you to customize your calendar view.
	- When first opened your Classic Weekly Class Calendar will bring up the current week's schedule with no criteria selected (no filters applied, all classes showing).
	- Use the**Prev** and **Next** buttons, or the**date field**, to change the week you are viewing.
	- The currently selected criteria are displayed.
	- Use the**Change Criteria** button to edit those selections.
	- Use the **Add Class** button to quickly add a class. You can also add a class by clicking into a specific time slot.
	- Click the**Settings** button to change the time range that your calendar displays. Set this to your facility's opening and closing time.
	- Select **Show Students** to add the enrolled students' names to the class information that displays when you rest your mouse pointer over the class on the calendar (hover without clicking).

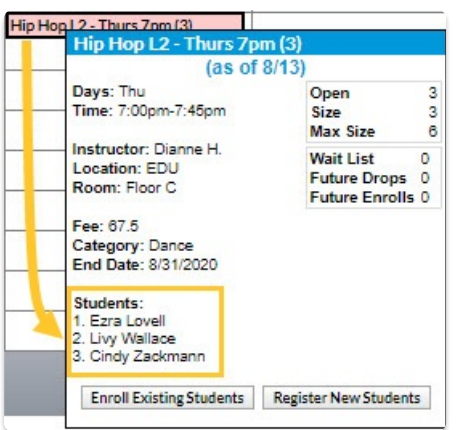

- The **Show Full Classes** checkbox defaults to checked to display full classes as well as classes with openings. Clear the checkbox to hide classes that are full which makes it easier to find a class with an opening to enroll a student in.
- 2. Click the**link** on a date to look at the daily view. The display criteria you have selected will also be applied to that daily view. For more [information](http://trainingstaff.jackrabbitclass.com/help/class-calendars) on the daily view see our Help article **Class Calendars and Schedules.**
- 3. Review the summary information for each class on the calendar at a glance. Click the**link** for quick access to the class record.
	- Class name
	- $\circ$  Number of openings (#)
	- o Number of future drops #FD
	- Number of future enrolls #FE
	- $\circ$  Number of absences for that day (#a)
	- $\circ$  Number of makeups for that day (#m)
- 4. Accurate enrollment counts are displayed in real-time! A full class (0) that has a future drop scheduled for the following week will accurately reflect that opening (1) when you advance the Classic Weekly Class Calendar to that date.

## More Classic Class Calendar Actions

- Double click into any open**time slot**to add a class. The*Add Class*window will open with the start date and time for the slot that you clicked into pre-selected; these values can be edited. You can also use the *Add Class* button in the Criteria section to open the*Add Class*window with no preselection made.
- Click a**link** for any of*Future Drops, Future Enrolls, Absences,*or*Makeups* to open a window with more detail including student names.
- Click **Enroll Existing Students** to enroll an existing student into the class or click**Register New Students** to open the*Registration Form* to add a new family and enroll a student in the class. If the class is full you will see CLASS FULL and a **Waitlist** button to click to add a student to the class waitlist. Once the waitlist is also full the button will drop off and you will only see CLASS FULL.
- When the *Show Students* checkbox (in the criteria/settings section) is**not** checked private lessons (max size = 1) will display with the enrolled student's name. If *Show Students*is checked the calendar will display the class name and openings information (0) and the enrolled student's name will appear in the class information window that displays when you hover over the class.

Classes can display color-coded by Category 1 if you assign colors to your Category 1 drop-down values in the *Drop-Down List Editor(Gear icon > Settings > General > Drop-down Lists)*. When darker colors are chosen the text display will change to white. This makes it easy to distinguish between the different types of classes you offer!

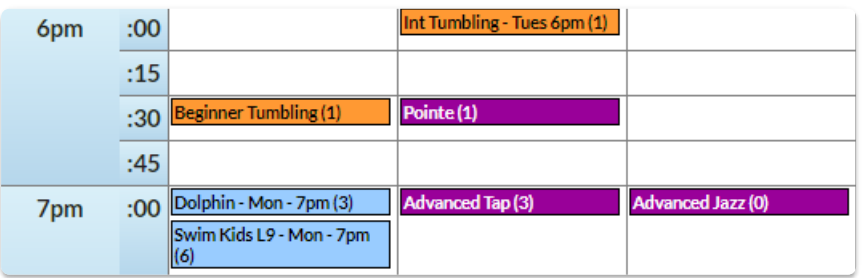

**Expand/Collapse All**

## Frequently Asked Questions

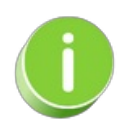

The Classes Weekly Class Calendar can be also be accessed from the*Classes (menu) > All Classes.*Click the Filtered Calendar (icon) and select Weekly from the drop-down list. The Classic Weekly Class Calendar opens in a new window.